# **Gestione dei Contenuti**

Occorre fare una piccola premessa. Un sito normalmente è una struttura complessa di contenuti di vario tipo: articoli, allegati, immagini, form, schede contatti, etc… Per questo Joomla permette di organizzare ogni tipologia di *contenuto* in CATEGORIE: le categorie sono fondamentali non tanto per l'utente pubblico che accede al sito e lo naviga liberamente, ma per il redattore, che attraverso le categorie organizza in modo logico e oggettivo la struttura dei contenuti e ne gestisce la visualizzazione e i tempi di pubblicazione. Inoltre le categorie sono utili quando si intende filtrare e rendere visibili certi contenuti rispetto ad altri. Sono davvero criteri oggettivi di organizzazione del sito, perché grazie alle categorie chiunque della redazione sa dove accedere per modificare quel determinato contenuto, usa i filtri di ricerca in modo logico e facilitato.

E' anche vero che la parola "*contenuto"* è fuorviante. Cosa si intende per *contenuto*? Per Joomla il *contenuto* è la parte più strettamente testuale del sito. Per questo quando parliamo di GESTIONE DEI CONTENUTI parliamo di ARTICOLI, NEWS, CATEGORIE DI ARTICOLI.

#### **CATEGORIE**

Le categorie servono per organizzare i contenuti, ma sono anche necessarie per poterli poi visualizzare nel sito con gli strumenti proposti da Joomla (voci di menu).

La Categoria è la classificazione o categorizzazione dell'articolo. Ogni articolo deve essere assegnato ad una categoria. Joomla offre la possibilità di creare tante categorie quante se ne desidera. Per suddividere/organizzare i contenuti in base agli argomenti trattati generalmente sono sufficienti due livelli (categorie e articoli) ma a volte potrebbero servire più livelli e sarà quindi necessario creare delle le sottocategorie cioè delle categorie annidate/associate ad una categoria principale e un articolo può essere legato anche ad una di queste sottocategorie (*Fig.6*). Per rendere l'idea, immaginiamo che la categoria principale sia un libro che contiene dei capitoli (le sottocategorie) che a loro volta sono suddivise in paragrafi (gli articoli o Item).

| Articoli: Catecorie                                                                                                    |                        |       |                                                               |  |  |  |  |  |
|----------------------------------------------------------------------------------------------------|------------------------|-------|---------------------------------------------------------------|--|--|--|--|--|
| <b>O</b> Noove<br><b>IS</b> Modifica<br>✔ Pubblica<br><b>Q</b> Sospend<br>M Sblocca<br>B Azioni multiple<br>(* Rigenera<br><b>D</b> Cestina<br>A Archivia |                        |       |                                                               |  |  |  |  |  |
| €<br>Cerca<br>Articoli                                                                                                    |                        |       | ۳<br>Strumenti di ricerca ·<br>$\alpha$<br>Pulsci             |  |  |  |  |  |
| Categorie                                                                                                    | $- 5$ tato -           |       | - Lingua -<br>$-$ Accesso $-$                                 |  |  |  |  |  |
| Articoli in evidenza                                                                                                    | <b>Lives massimi</b> - |       |                                                               |  |  |  |  |  |
| Categorie                                                                                                    | ٠<br>÷<br>€            | Stato | Strumenti/filtri<br>Titolo                                    |  |  |  |  |  |
|                                                                                                    |                        |       | per la ricerca<br>Non categorizzato (Mas: son-categorizzato)  |  |  |  |  |  |
|                                                                                                    | п                      |       | Il Comune (Alas: il-cimune)                                   |  |  |  |  |  |
|                                                                                                    | ı                      | v     | Uffici e Servizi (Alias uffici-e-servizi)                     |  |  |  |  |  |
|                                                                                                    | ÷<br>Θ                 | ч     | Commissioni Consigliari Klas commissioni-consigliari          |  |  |  |  |  |
|                                                                                                    | ı                      |       | Servizi di Pubblica Utilità (Alas servizi-di-subblica-utilta) |  |  |  |  |  |
|                                                                                                    | ı                      |       | Città e Territorio (Alas: citta-e-territorio)                 |  |  |  |  |  |
|                                                                                                    |                        | w     | Come fare per (Alias: come-fare-per)                          |  |  |  |  |  |
|                                                                                                    |                        | ч     | Il Paese (Alas: i-paese)                                      |  |  |  |  |  |
| Sottocategorie!                                                                                                    |                        | w.    | - La storia (Alas: la storia)                                 |  |  |  |  |  |
|                                                                                                    |                        |       | - Popolazione e territorio (Alias: popolazione e territorio)  |  |  |  |  |  |
|                                                                                                    | ŧ                      |       | - Natura e paesaggio (Alas: ratura e-paesaggio)               |  |  |  |  |  |

Fig. 6 – Esempio di visualizzazione della struttura delle categorie e sottocategorie

**NB:** Nel pannello di amministrazione delle categorie è possibile effettuare una ricerca delle stesse tramite il pulsante "Strumenti di ricerca" (lettera F nella figura).

# **Creare una categoria**

Dal menu principale del pannello di amministrazione CONTENUTI > GESTIONE CATEGORIE > NUOVA CATEGORIA (oppure tasto verde "+NUOVO") (Fig.7)

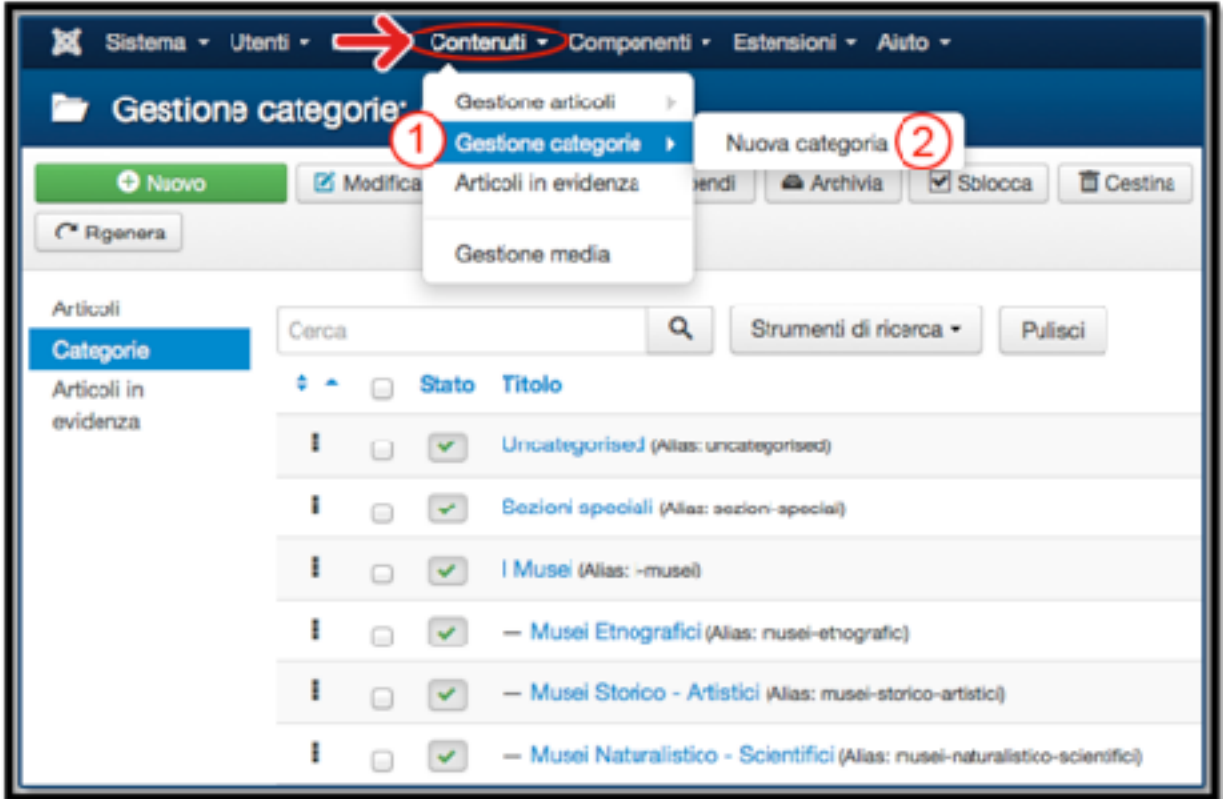

Fig. 7 – Gestione categorie: nuova categoria

Una categoria è composta da un titolo, una descrizione e molti altri attributi e opzioni .

# **Procedura (***Fig.8***):**

- 1) Inserire il titolo;
- 2) Se la nuova categoria sarà una sottocategoria selezionare una categoria principale dalla tendina, altrimenti non selezionare niente;
- 3) Nella finestra di testo è possibile inserire una breve descrizione della categoria se necessario;
- 4) Salva (NB. il salvataggio: tasto verde "*Salva*" permette di salvare il contenuto e mantiene aperto il pannello di modifica; il tasto "*Salva e chiudi*" salva il contenuto e chiude il pannello di modifica).

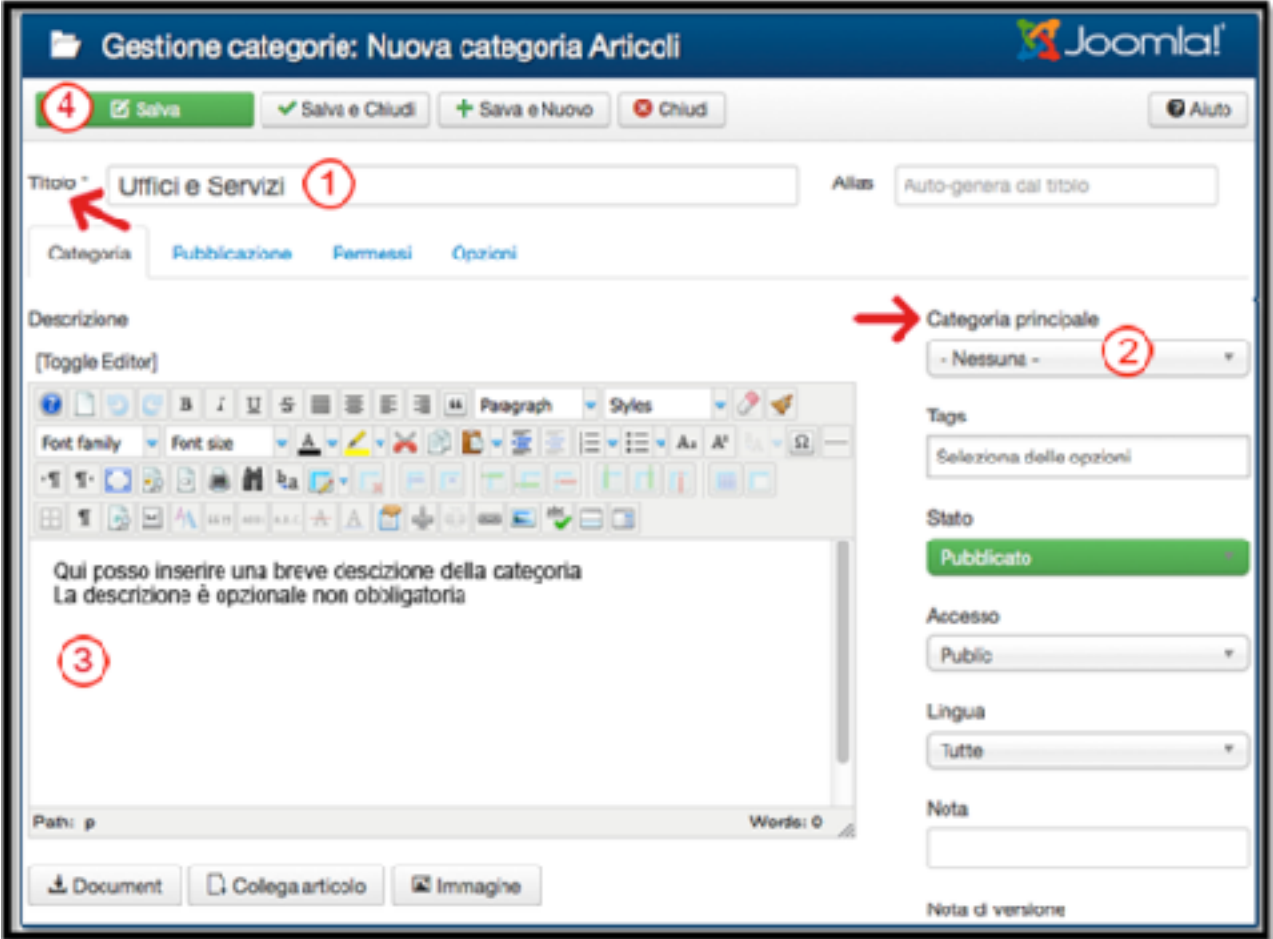

Fig. 8 – Procedura per creare una nuova categoria

# ARTICOLI

Per articoli si intendono tutti i contenuti del sito. I requisiti minimi per creare un articolo sono un titolo, una categoria e un testo.

Negli articoli è possibile creare link a pagine interne del sito, collegamenti esterni verso altri siti, o inserire allegati dal gestore documentale e inserire immagini dalla gestione "media".

# Creare un articolo

Dal menu principale del pannello di amministrazione CONTENUTI > GESTIONE ARTICOLI > NUOVO ARTICOLO (oppure tasto verde "+NUOVO") (*Fig.9*)

| Sistema - Utenti - I         |                          |                                         | Contenuti - Componenti - Estensioni -                                                             | Aiuto -                |                                  |
|------------------------------|--------------------------|-----------------------------------------|---------------------------------------------------------------------------------------------------|------------------------|----------------------------------|
| Gestione articoli: A<br>O.   |                          | Gestione articoli<br>Gestione categorie | Nuovo articolo<br>ь<br>h                                                                          |                        |                                  |
| <b>O</b> Nuovo               | Modifica                 | Articoll in evidenza.                   | enci                                                                                              | <b>*</b> In evidenza   | <b>Archivia</b>                  |
| Azioni multiple              |                          | Gestione media                          |                                                                                                   |                        |                                  |
| <b>Articoli</b><br>Categorie | Cerca                    |                                         | Q                                                                                                 | Strumenti di ricerca = | Pulsci                           |
| Articoll in<br>evidenza      | ٠<br><b>State</b>        | Titolo                                  |                                                                                                   | Accesso                | Autore                           |
|                              | I<br>$\vee$ $\mathbb{R}$ | dei-muratori)                           | Cà Marti e la Valle dei muratori.<br>(Alias: ca-marti-e-la-valle-<br>Categoria: Musei Etnografici | Public                 | <b>Suner Use</b>                 |
|                              | I<br>÷                   | News 2 (Allas: news-2)                  | Gategoria: News ed Eventi                                                                         | Public                 | Scilla<br>Alberini               |
|                              | I                        | News 1 (Allas: news-1)<br><b>ST</b>     | Categoria: News ed Eventi                                                                         | <b>Fublic</b>          | <b>Scilla</b><br><b>Alberini</b> |

Fig. 9 – Gestione articoli: nuovo articolo

# **Procedura (***Fig.10***)**

- 1) Inserire il titolo;
- 2) Inserire il testo se il testo viene copiato e incollato da Word utilizzare il tasto *"Paste Plain Text"* (indicato con la lettera T nella fig. 10) si aprirà una finestra di dialogo nella quale incollare il testo, successivamente cliccare sul pulsante "*Insert"*;
- 3) Associare una categoria (**N.B: se l'articolo deve essere visualizzato in Home Page è necessario associare l'articolo alla categoria "News"**;
- 4) Salva (NB. il tasto verde "*Salva"* salva il contenuto e mantiene aperto il pannello di modifica; il tasto "Salva e chiudi" salva il contenuto e chiude il pannello di modifica).

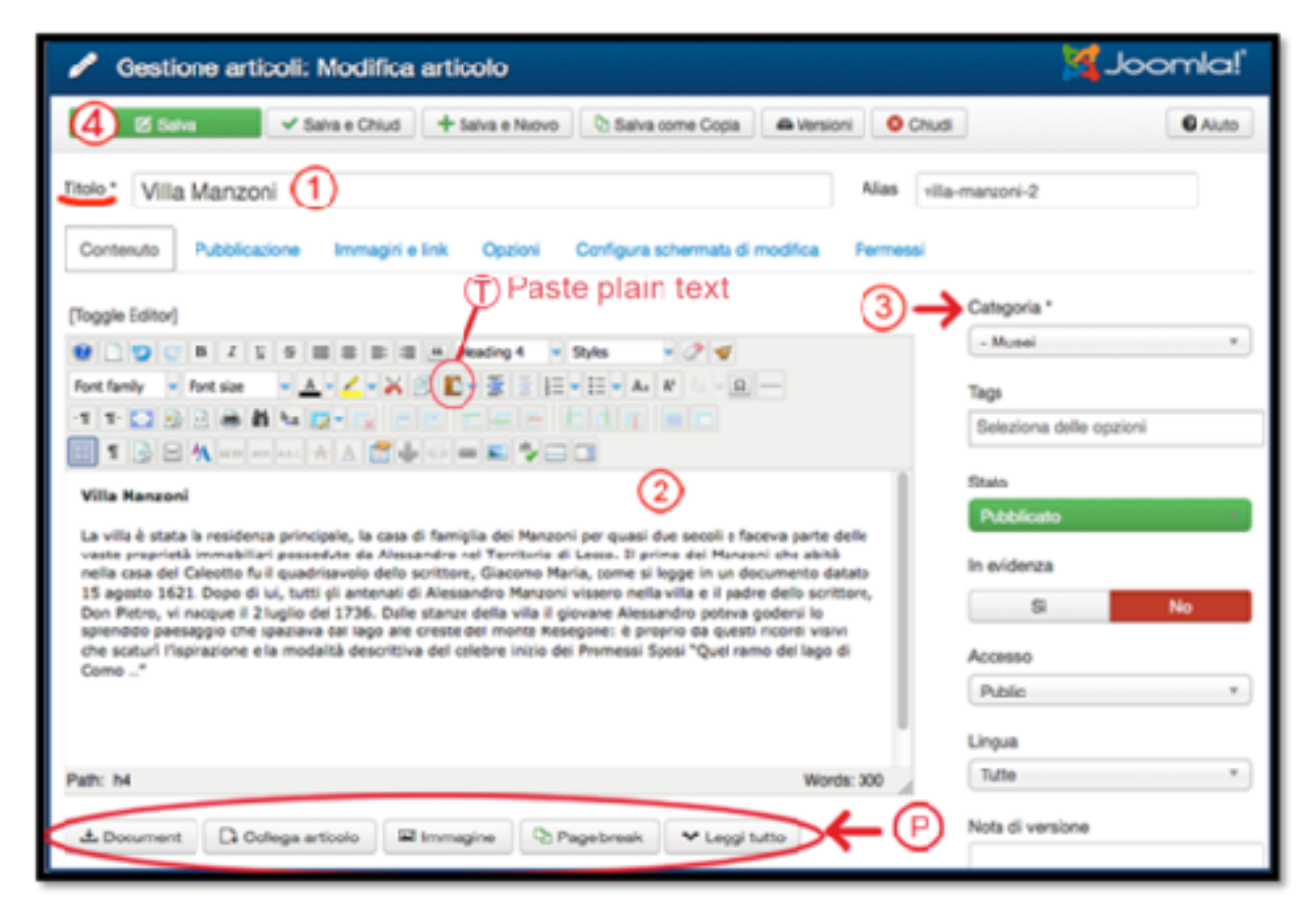

Fig. 10 – Procedura per creare un nuovo articolo

Sotto all'area di testo sono presenti 6 pulsanti specifici di Joomla! (*lettera P fig.10*):

- **• Aggiungio Allegato**: permette di inserire uno o più allegati nell'articolo
- **• Widgetkit:** permette di inserire un widgetkit nell'articolo ad esempio una Galleria immagini (per le funzionalità e la gestione del Widgetkit si veda l'integrazione allegata al manuale "Gestione Gallerie immagini widgetkit")
- **• Collega articolo**: permette di creare un link ad altri articoli del sito
- **Immagine**: è un ulteriore pulsante che permette di inserire una delle immagini presenti nella cartella images o di caricarne una nuova ma con questo pulsante non è possibile regolare i parametri dell'immagine (per l'inserimento immagine si veda paragrafo dedicato
- **• Page break**: inserisce un'interruzione di pagina nell' articolo, può essere utile per separare l'articolo in più pagine se il testo è molto lungo.
- **• Leggi tutto**: permette di stabilire dove posizionare il pulsante Leggi tutto, il risultato nel lato pubblico del sito saràà che in determinate visualizzazioni (Articoli News, blog, ecc...) sarà visibile solo la parte introduttiva dell'articolo (testo presente sopra al Leggi tutto) e

cliccando sul pulsante Leggi tutto si andrà alla pagina dell'articolo con tutto il testo visibile.

# **Opzioni e parametri di pubblicazione:**

- Nel tab "Pubblicazione", una volta salvato l'articolo, vengono automaticamente inseriti alcuni parametri, quali *"Inizio pubblicazione", "Data creazione", "Creato da"* e l'ID dell'articolo. E' possibile modificare questi parametri (a parte l'ID) e compilarne altri molto utili, quali la Meta Description e le Meta Keywords, utili per l'indicizzazione dell'articolo nei motori di ricerca il SEO . (*Fig. 10a*)
- nel tab "Opzioni" è possibile impostare i parametri da mostrare o nascondere sul lato pubblico del sito ( \*Figura 14)

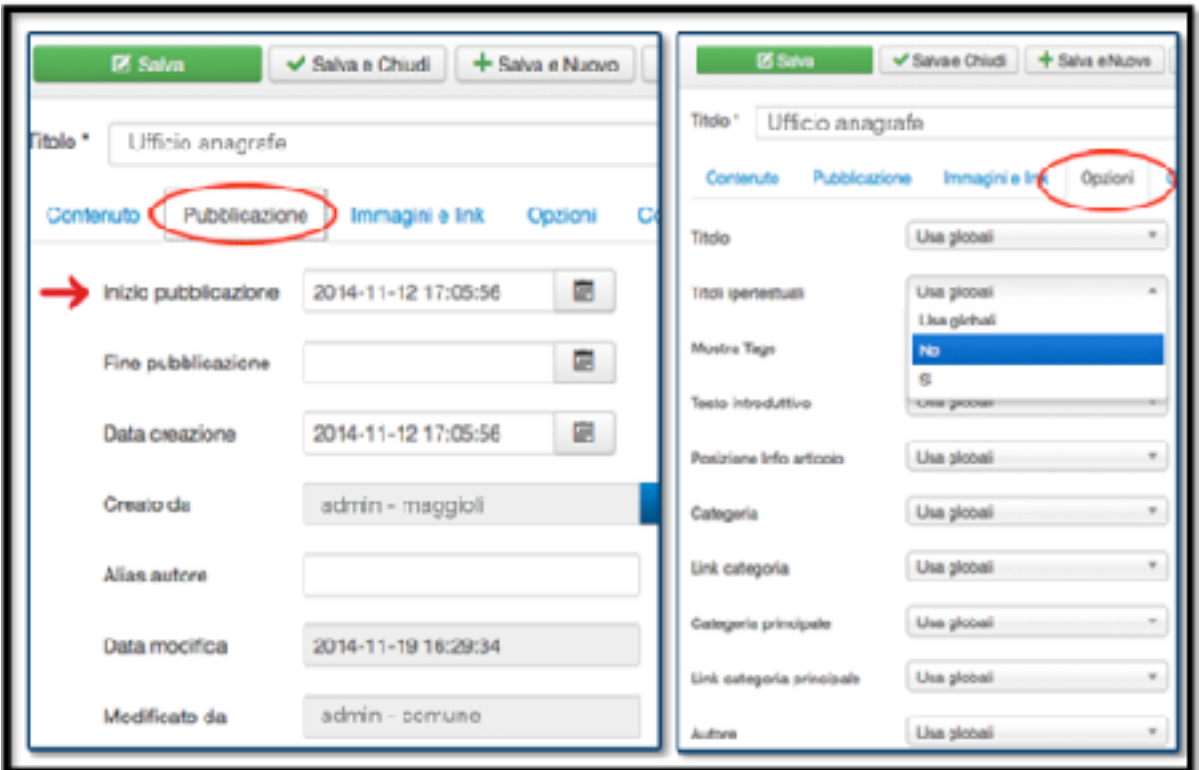

Fig. 10.a - Parametri di pubblicazione e Opzioni di visualizzazione

# **Procedura** *(Figure 11 - 11a)*

1) Selezionare la parte di testo nella quale si desidera creare il collegamento;

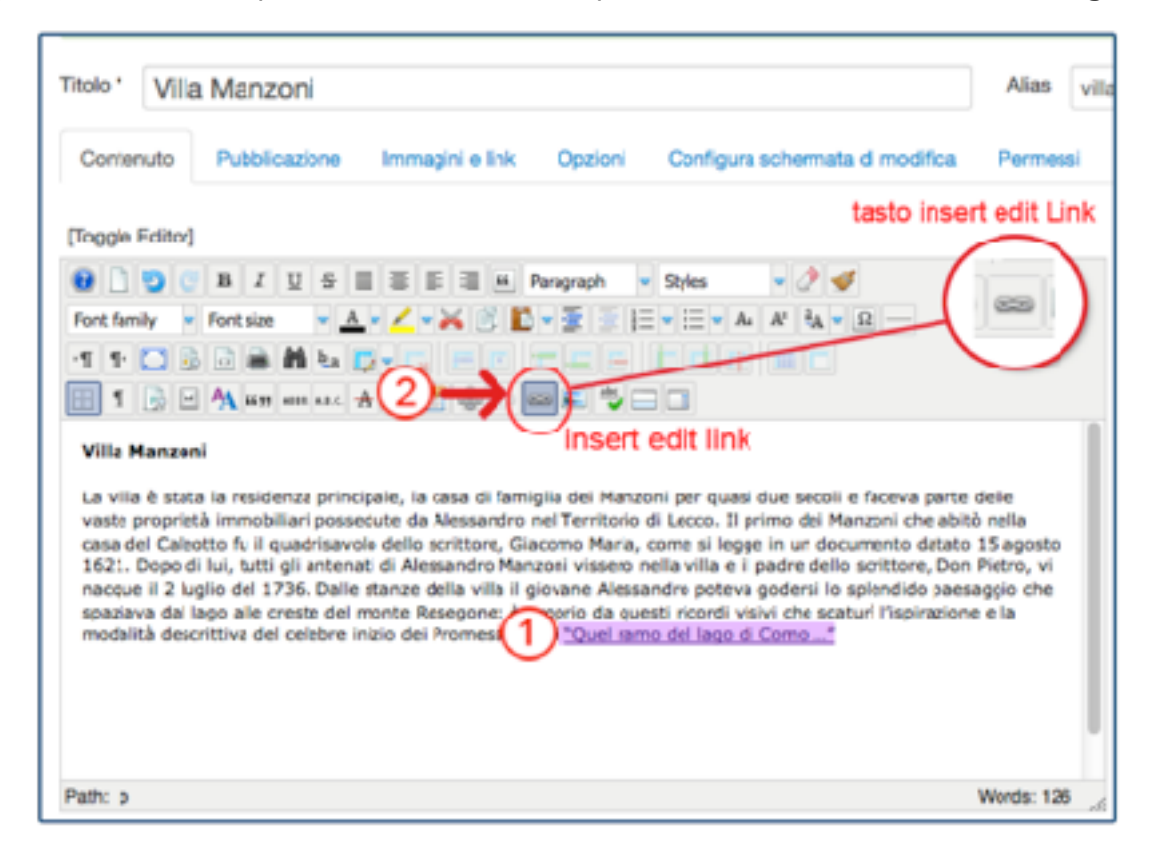

Fig. 11 – Inserire un link in un articolo: selezione tool link

- 2) Aprire la finestra dei parametri di inserimento del link cliccando sull'icona "catenella";
- 3) Scrivere l'URL preceduto da http:// (es.: http://provincia.brescia.it/);
- 4) Selezionare il Target del link (NB. per una migliore navigazione è preferibile selezionare l'opzione "open in a new window");
- 5) Scrivere il titolo che apparirà nell' ALT del link necessario per avere una migliore accessibilità del sito;
- 6) Cliccare sul pulsante "Insert"

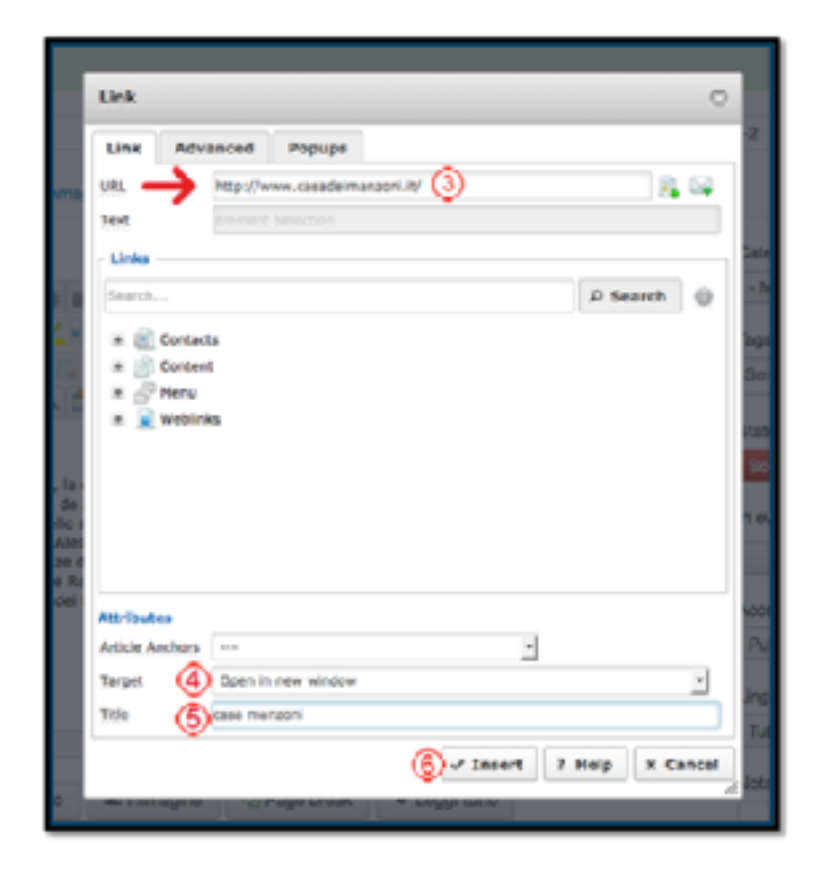

Fig. 11 a – Inserire un link in un articolo: inserire l'URL

#### **Inserire UN'IMMAGINE nell'articolo**

Spesso è necessario arricchire i contenuti con file d'immagine come foto e altri tipi di media. Per questo Joomla! ha una apposita Gestione Media.

# **Procedura** *(Figure 12 - 12.a)*

- 1) Posizionare il cursore del mouse nel punto di testo dove si vuole inserire l'immagine (generalmente negli articoli le immagini vengono posizionate alla sinistra del testo);
- 2) Aprire la finestra di inserimento dei parametri dell'immagine cliccando sull'icona "immagine";
- 3) Selezionare la cartella nella quale è contenuta l'immagine;
- 4) Selezionare l'immagine desiderata\*\*;
- 5) Indicare le dimensioni dell'immagine (NB. per **le immagini delle news,** che generalmente sono visualizzate, in homepage le misure consigliate sono 100/150px circa di larghezza)
- 6) Indicare l'allineamento rispetto al testo
- 7) Indicare il margine di spaziatura tra l'immagine e il testo
- 8) Update

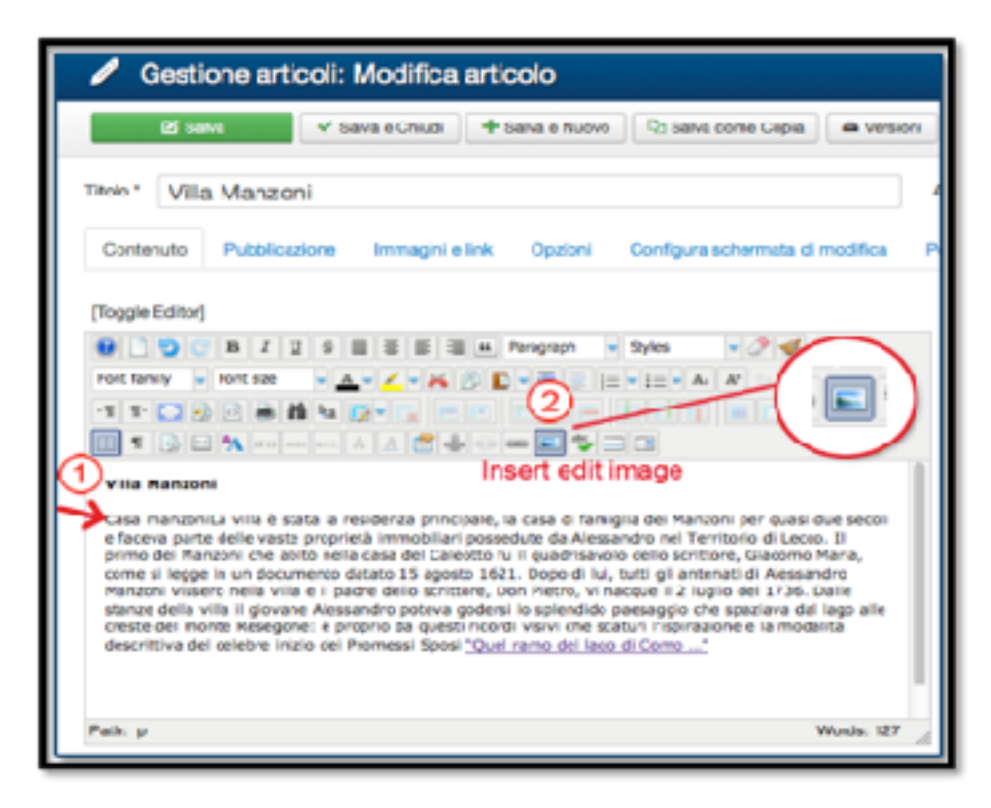

Fig.11 - 11a

\*\*Se l'immagine da inserire non è presente nelle apposite cartelle "images" di Joomla! è possibile procedere con l'inserimento dell'immagine dal proprio Computer o da Browser utilizzando l'icona indicata con la lettera **A)** *(fig.12.a)* - si aprirà una finestra di dialogo dove selezionare l'immagine.

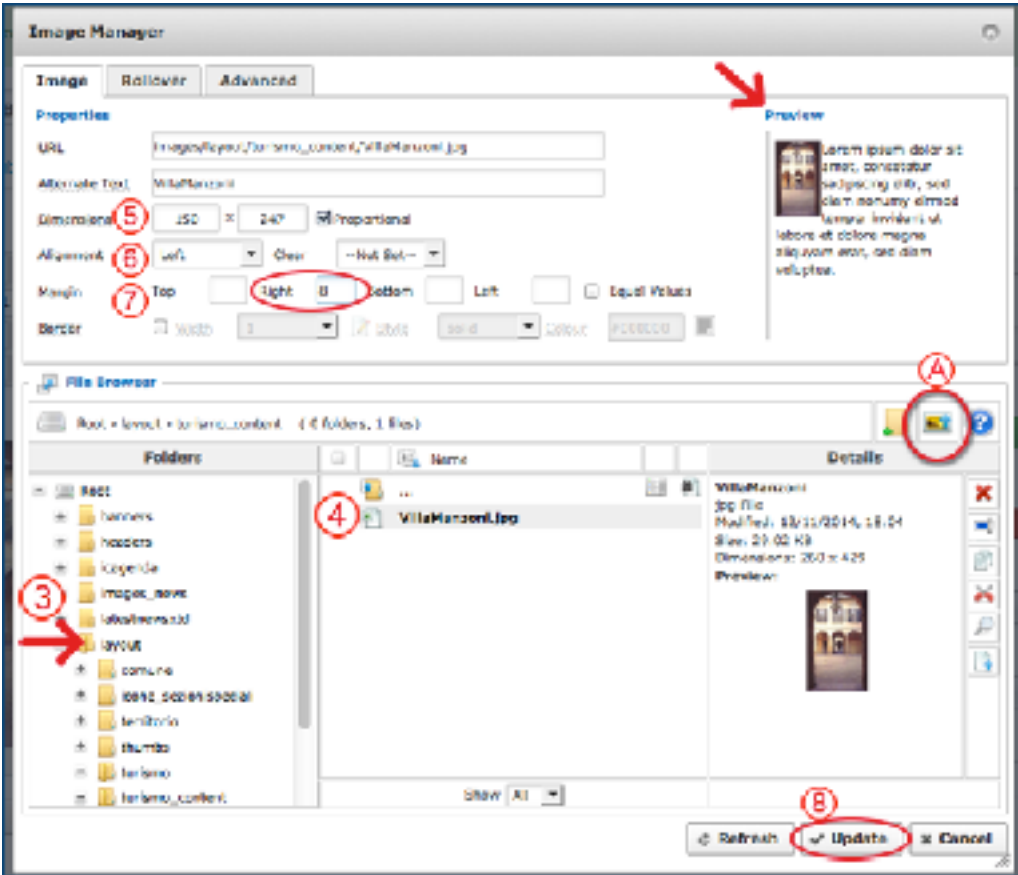